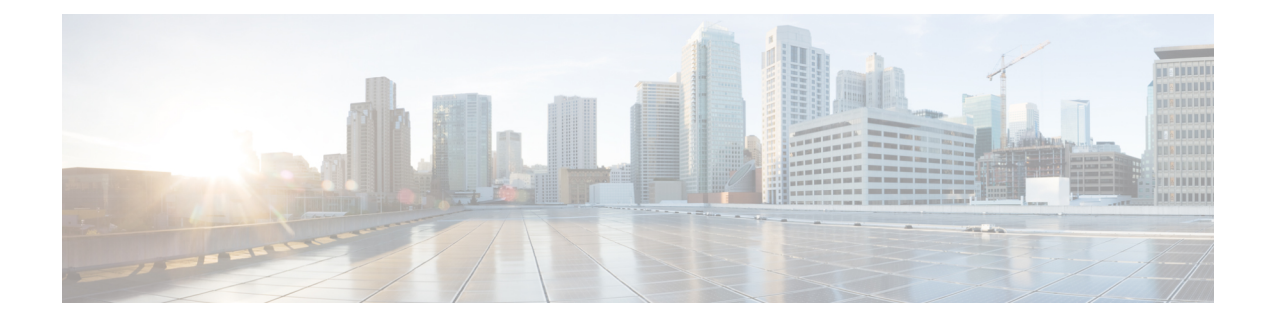

# ユーザ デバイス プロファイルの管理

この章では、ユーザ デバイス プロファイルの管理について説明します。Cisco Unified Communications Manager 一括管理 (BAT) の [ユーザ デバイス プロファイル (User Device Profiles) | (UDP) オプションを使用すると、大量のユーザデバイスプロファイルを追加また は削除できます。また、ユーザ デバイス プロファイルに対して回線の追加または更新を行う こともできます。システムでは、UDP をエクステンション モビリティ機能と組み合わせて使 用します。

- ユーザ デバイス プロファイルの追加 (1 ページ)
- ユーザ デバイス プロファイル関連のトピック (18 ページ)

## ユーザ デバイス プロファイルの追加

BAT を使用してユーザ デバイス プロファイルを Cisco Unified Communications Manager データ ベースに追加する際に、複数の回線やその他の機能を追加できます。

ユーザ デバイス プロファイル用の CSV データ ファイルを作成するための 2 つのオプションか ら選択します。

- BAT スプレッドシート(BAT.xlt)を使用して、データを CSV 形式にエクスポートしま す。
- •テキストエディタを使用して、CSV 形式のテキストファイルを作成します(経験豊富な ユーザ向け)。

#### 手順

ステップ **1 [**一括管理(**Bulk Administration**)**]** > **[**ユーザデバイスプロファイル(**User Device Profiles**)**]** > **[**ユーザデバイスプロファイルテンプレート(**User Device Profile Template**)**]** の順に選択しま す。 [UDPテンプレートの検索/一覧表示(Find and List UDP Templates)] ウィンドウが表示されま

す。

ステップ **2** 次のいずれかのオプションの手順に従って、CSV データ ファイルを作成します。

a) BAT スプレッドシート オプション

BAT スプレッドシートを開き、CSV データ ファイルを作成します。

- b) テキスト エディタ オプション
	- **1.** [UDP ファイル形式の作成(Create UDPFileFormat)] を選択します。[UDP ファイル形 式クエリ(UDP File Format Query)] ウィンドウが表示されます。
	- **2.** テキスト エディタを使用して、ユーザ デバイス プロファイル用の CSV データ ファイ ルを作成します。このファイルは、使用するファイル形式に従います。
	- **3.** [ファイル形式の追加(Add File Format)] を選択します。[ファイル形式の設定の追加 (Add File Format Configuration)] ウィンドウが表示されます。
- ステップ **3** [ユーザ デバイス プロファイルの検証(Validate User Device Profiles)] を選択します。 [ユーザデバイスプロファイルの検証 (User Device Profiles Validation)] ウィンドウが表示され ます。
- ステップ **4** [ユーザ デバイス プロファイルの挿入(Insert User Device Profiles)] を選択します。 [ユーザ デバイス プロファイルの挿入の設定(User DeviceProfiles Insert Configuration)] ウィン ドウが表示されます。

#### 関連トピック

ユーザー デバイス [プロファイルのファイル形式の追加](cucm_b_bulk-administration-guide-15_chapter39.pdf#nameddest=unique_251) ユーザ デバイス プロファイル一括管理ツール (BAT) テンプレートの作成 ユーザ デバイス [プロファイル用のテキストベースの](cucm_b_bulk-administration-guide-15_appendix1.pdf#nameddest=unique_253) CSV ファイルの作成 BAT スプレッドシートを使用したユーザ デバイス プロファイル CSV データ ファイルの 作成 (2 ページ) ユーザ [デバイスに関するユーザ](cucm_b_bulk-administration-guide-15_chapter41.pdf#nameddest=unique_255) デバイス プロファイルの挿入 ユーザ デバイス プロファイル関連のトピック (18 ページ) ユーザー デバイス [プロファイルのファイル形式の設定](cucm_b_bulk-administration-guide-15_chapter38.pdf#nameddest=unique_257) ユーザ デバイス [プロファイルの検証](cucm_b_bulk-administration-guide-15_chapter40.pdf#nameddest=unique_258)

### **BAT** スプレッドシートを使用したユーザ デバイス プロファイル **CSV** データ ファイルの作成

BAT スプレッドシートを使用して新しいユーザ デバイス プロファイルを追加するための CSV データ ファイルを作成できます。BAT スプレッドシートを使って新しいユーザ デバイス プロ ファイルを追加するときに、スプレッドシート内でファイル形式を定義できます。スプレッド シートでは、CSV データ ファイル用のフィールドを表示するためにデータ ファイル形式が使 用されます。

BAT スプレッドシート内のすべてのフィールドの編集が終了したら、その内容を CSV 形式の データ ファイルにエクスポートできます。ファイルは、C:\XLSDataFiles またはローカル

ワークステーション上の選択した既存の別のフォルダに保存され、次のデフォルトファイル名 が割り当てられます。

<tabname>-<timestamp>.txt

ここで、<tabname> は電話機などの作成された入力ファイルのタイプを表し、<timestamp> は ファイルが作成された正確な日時を表します。

#### 手順

- ステップ **1** Cisco Unified Communications Manager サーバから BAT.xlt ファイルをダウンロードします。
- ステップ **2** BATスプレッドシートを開きます。スプレッドシートの機能を使用するように求められたら、 [マクロを有効にする (Enable Macros) | をクリックします。
- ステップ **3** [ユーザデバイスプロファイル(User DeviceProfiles)]オプションを表示するには、スプレッド シートの下部にある[ユーザデバイスプロファイル(User DeviceProfile)]タブをクリックしま す。
- ステップ **4** ユーザ デバイス プロファイルごとに定義可能なデバイス フィールドと回線フィールドを選択 するには、[ファイル形式の作成(Create File Format)] をクリックします。[フィールドの選択 (Field Selection)] ポップアップ ウィンドウが表示されます。
- ステップ **5** デバイス フィールドを選択するには、[デバイスフィールド(Device Field)] ボックスでデバ イス フィールド名をクリックした後、矢印をクリックしてそのフィールドを [選択済みのデバ イスフィールド (Selected Device Fields) 1ボックスに移動します。

CSV データ ファイルには [デバイスプロファイル名(Device Profile Name)] と [説明 (Description)]が含まれている必要があります。このため、これらのフィールドは常に選択さ れたままになります。

- リスト内のアイテムの範囲を選択するには、**Shift** キーを押したままにします。ラ ンダムなフィールド名を選択するには、**Ctrl** キーを押しながらフィールド名をク リックします。 ヒント
- ステップ **6** [回線フィールド(Line Field)] ボックスで回線フィールド名をクリックしてから、矢印をク リックしてそのフィールドを [選択済みの回線フィールド(Selected Line Fields)] ボックスに 移動します。
	- [選択されている回線(Selected Line)] ボックスと [デバイス(Device)] ボックス 内ではアイテムの順序を変更できます。フィールドをリストの上位に移動するに は、アイテムを選択して上矢印を使用します。フィールドをリストの下位に移動す るには、アイテムを選択して下矢印を使用します。 ヒント
- ステップ **7** CSV データ ファイル形式を変更するには、[作成(Create)] をクリックします。既存の CSV 形式を上書きするかどうかを尋ねるメッセージが表示されます。[OK] をクリックします。 選択されたフィールドの新しい列が指定された順序で BAT スプレッドシート内に表示されま す。
- ステップ **8** [電話回線数(Number of Phone Lines)] ボックスを探すために、右にスクロールします。

ここで指定する回線数は、BATテンプレートで設定された回線数を超えてはなりません。超え る場合、CSV データ ファイルと UDP テンプレートを挿入したときにエラーが発生します。

- ステップ **9** [スピードダイヤルの番号(Number of Speed Dials)] ボックスに、短縮ダイヤル ボタンの数を 入力する必要があります。数値を入力すると、短縮ダイヤル番号ごとの列が表示されます。
	- ユーザ デバイス プロファイル テンプレートで設定された短縮ダイヤルの数を超え ないようにしてください。超える場合、CSV データ ファイルと UDP テンプレート を挿入したときにエラーが発生します。 (注)
- ステップ **10** スプレッドシートの各行で、個別のユーザデータプロファイルに関するデータを入力します。 すべての必須フィールドと関連するオプション フィールドに値を入力します。 各列の見出しではフィールドの長さが指定され、また必須であるか、オプションであるかも指 定されます。フィールドの説明については、「表 1 : BAT スプレッドシート内のユーザ デバイ ス プロファイルに関するフィールドの説明 (5 ページ)」を参照してください。
- ステップ **11** BAT Excel スプレッドシートから CSV 形式のデータ ファイルにデータを転送するには、[BAT 形式にエクスポート(Export to BAT Format)] をクリックします。

システムはデフォルトのファイル名 <tabname>-<timestamp>.txt を使用して、ファイルを C:\XLSDataFiles\またはローカルワークステーション上の選択した既存の別のフォルダに 保存します。

エクスポートした CSV データ ファイルの読み取り方法を確認するには、BAT 内の [ユーザデバイスプロファイルの挿入(Insert User DeviceProfiles)]ウィンドウで[サ ンプルファイルの表示(View Sample File)] リンクをクリックしてください。 (注)

#### 次のタスク

CSV ファイルを Cisco Unified Communications Manager サーバにアップロードします。

#### 関連トピック

CSV データファイルを作成するために BAT [スプレッドシートのデータを収集する](cucm_b_bulk-administration-guide-15_chapter2.pdf#nameddest=unique_46) [サーバからのファイルのダウンロード](cucm_b_bulk-administration-guide-15_chapter3.pdf#nameddest=unique_64) ユーザ デバイス プロファイル関連のトピック (18 ページ) [サーバへのファイルのアップロード](cucm_b_bulk-administration-guide-15_chapter3.pdf#nameddest=unique_65)

### **BAT** スプレッドシートのユーザ デバイス プロファイル フィールドの 説明

次の表で、BAT スプレッドシート内のすべてのユーザ デバイス プロファイル フィールドにつ いて説明します。

 $\overline{\phantom{a}}$ 

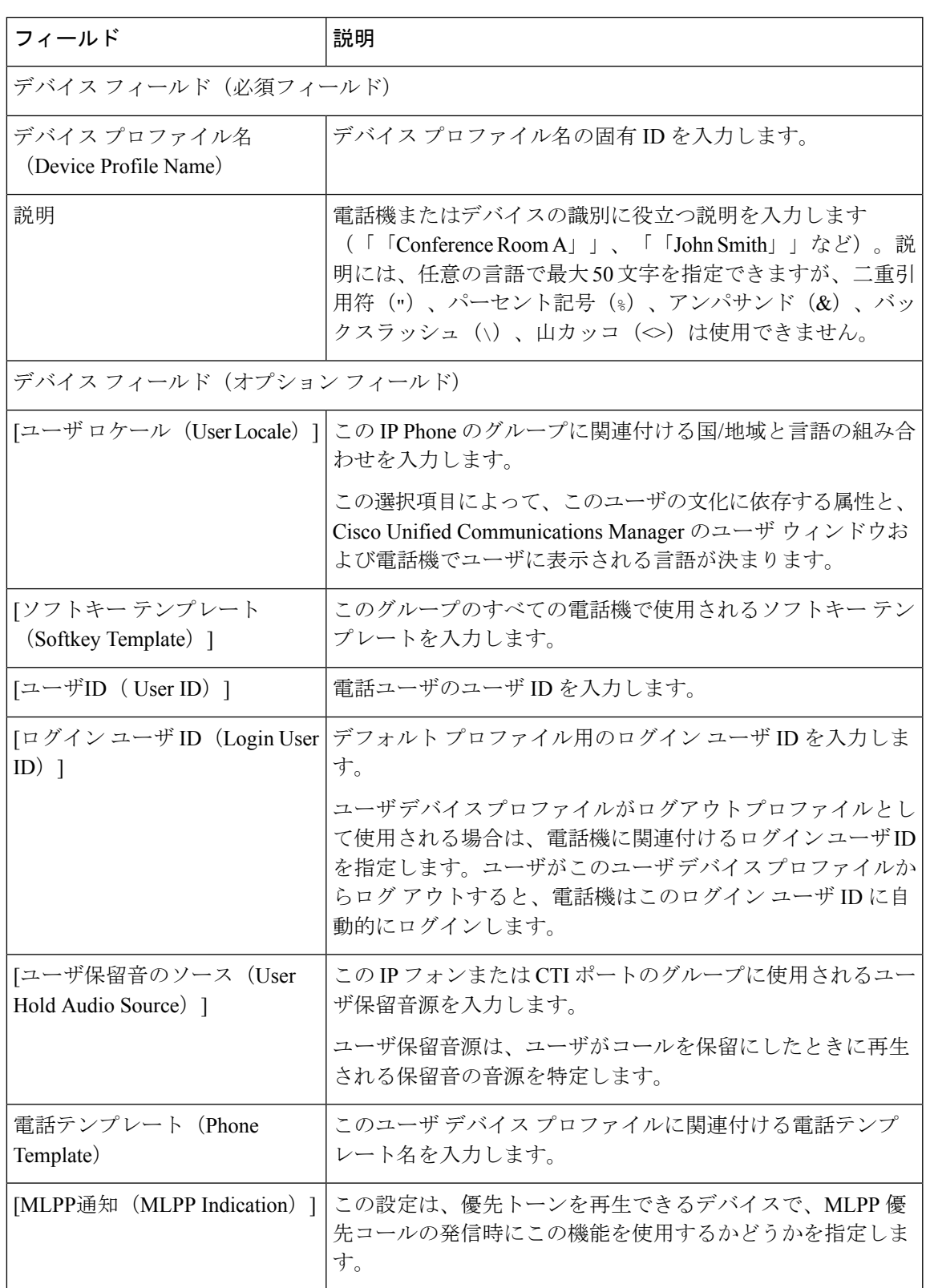

#### 表 **<sup>1</sup> : BAT** スプレッドシート内のユーザ デバイス プロファイルに関するフィールドの説明

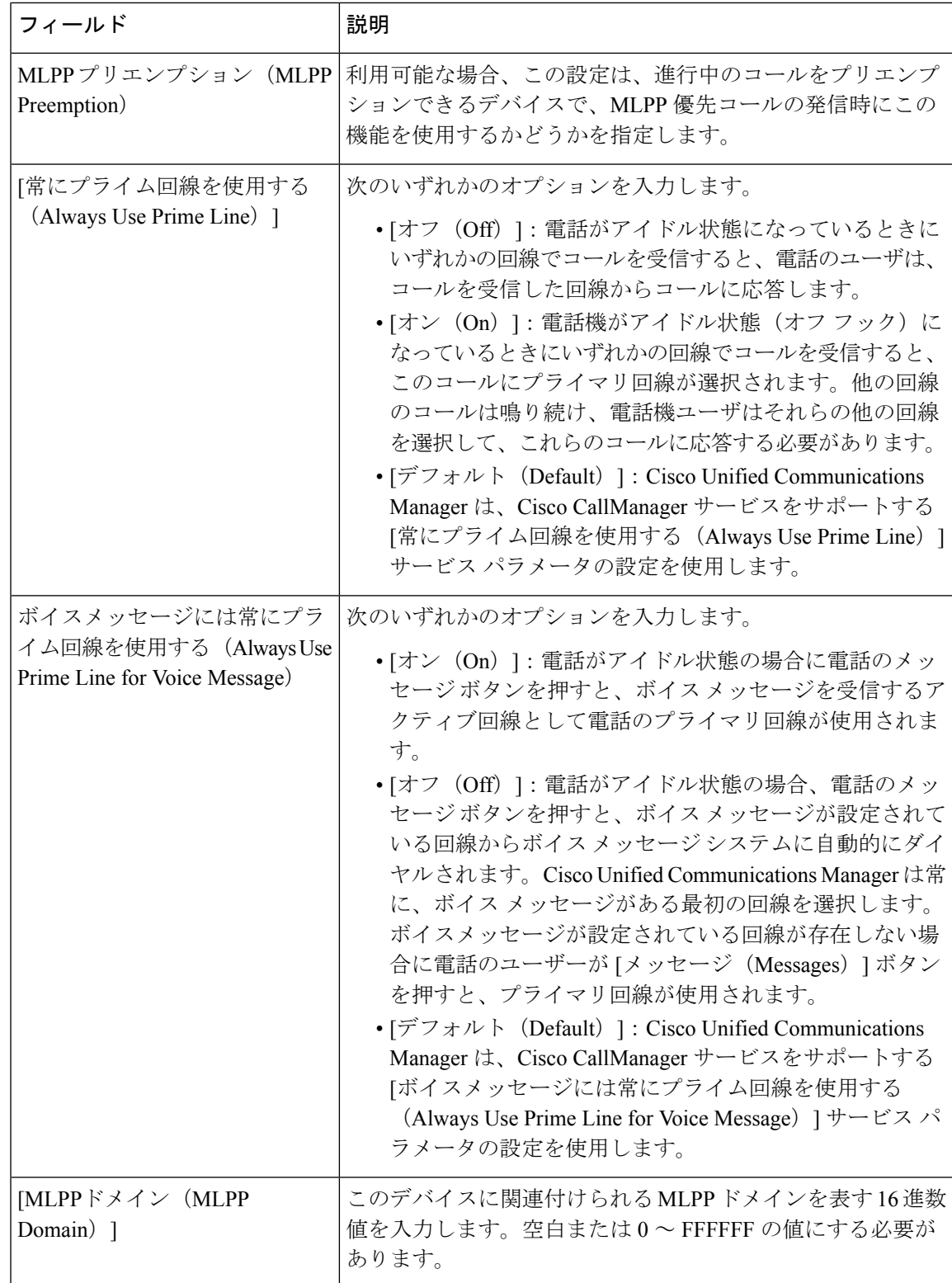

 $\overline{\phantom{a}}$ 

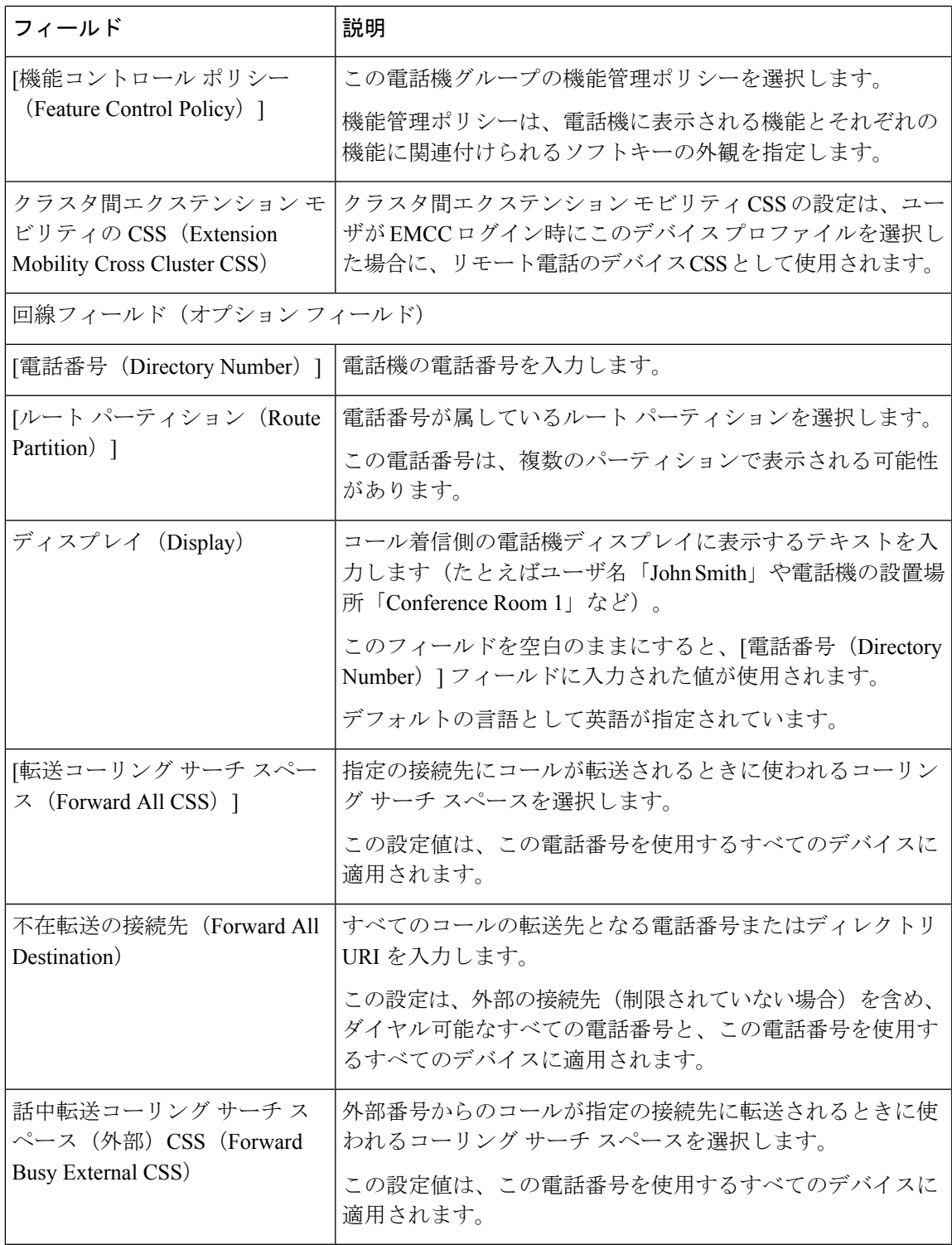

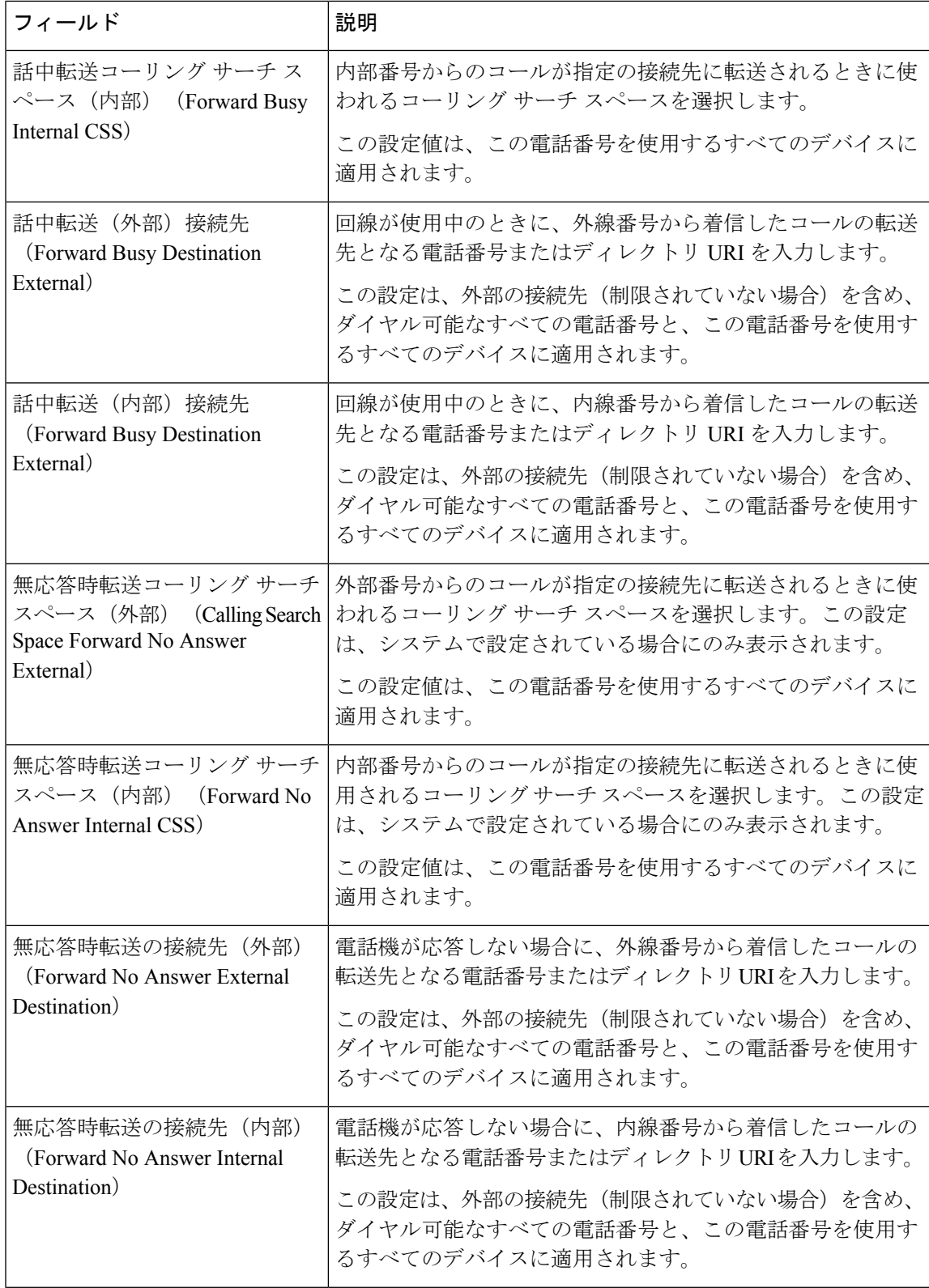

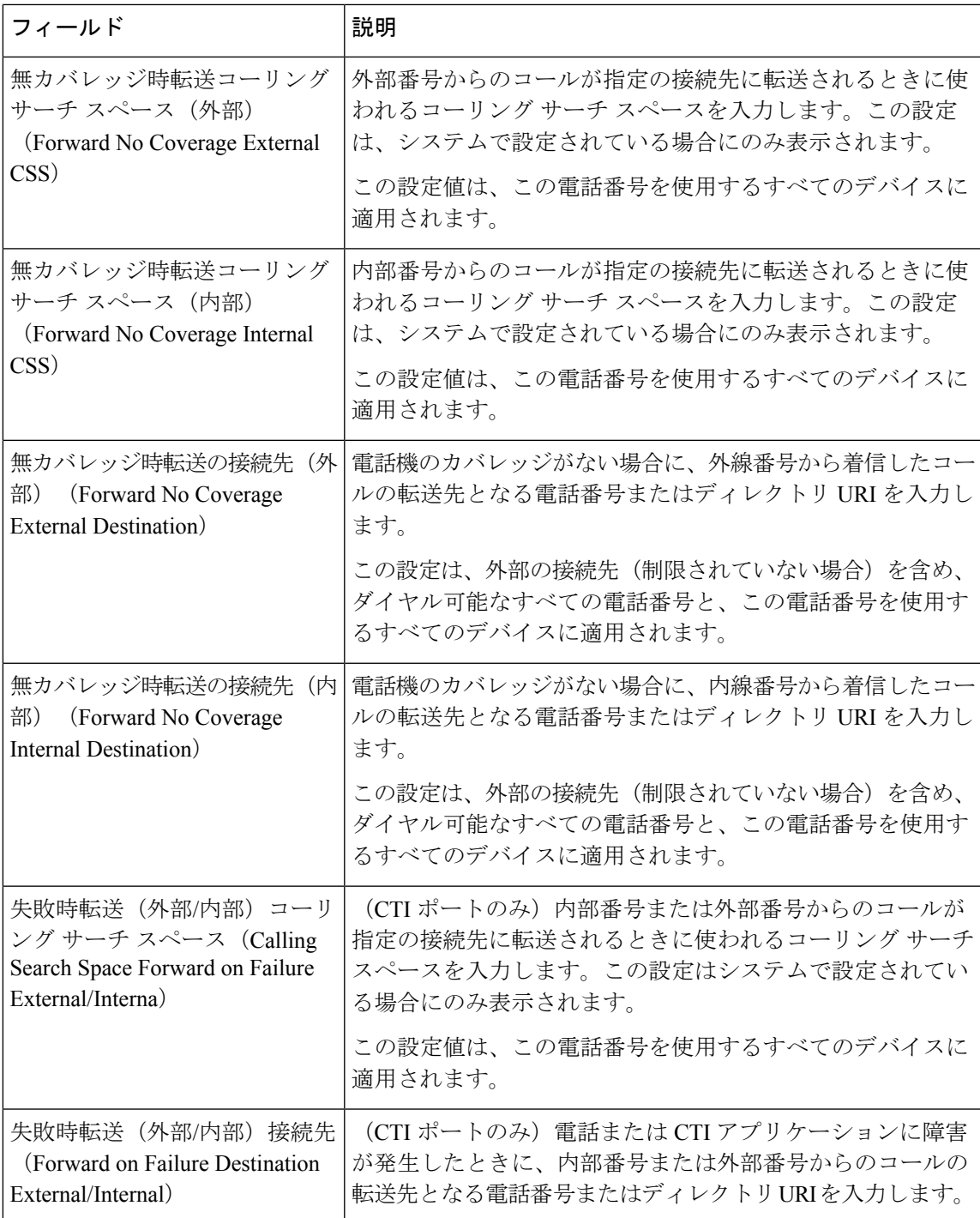

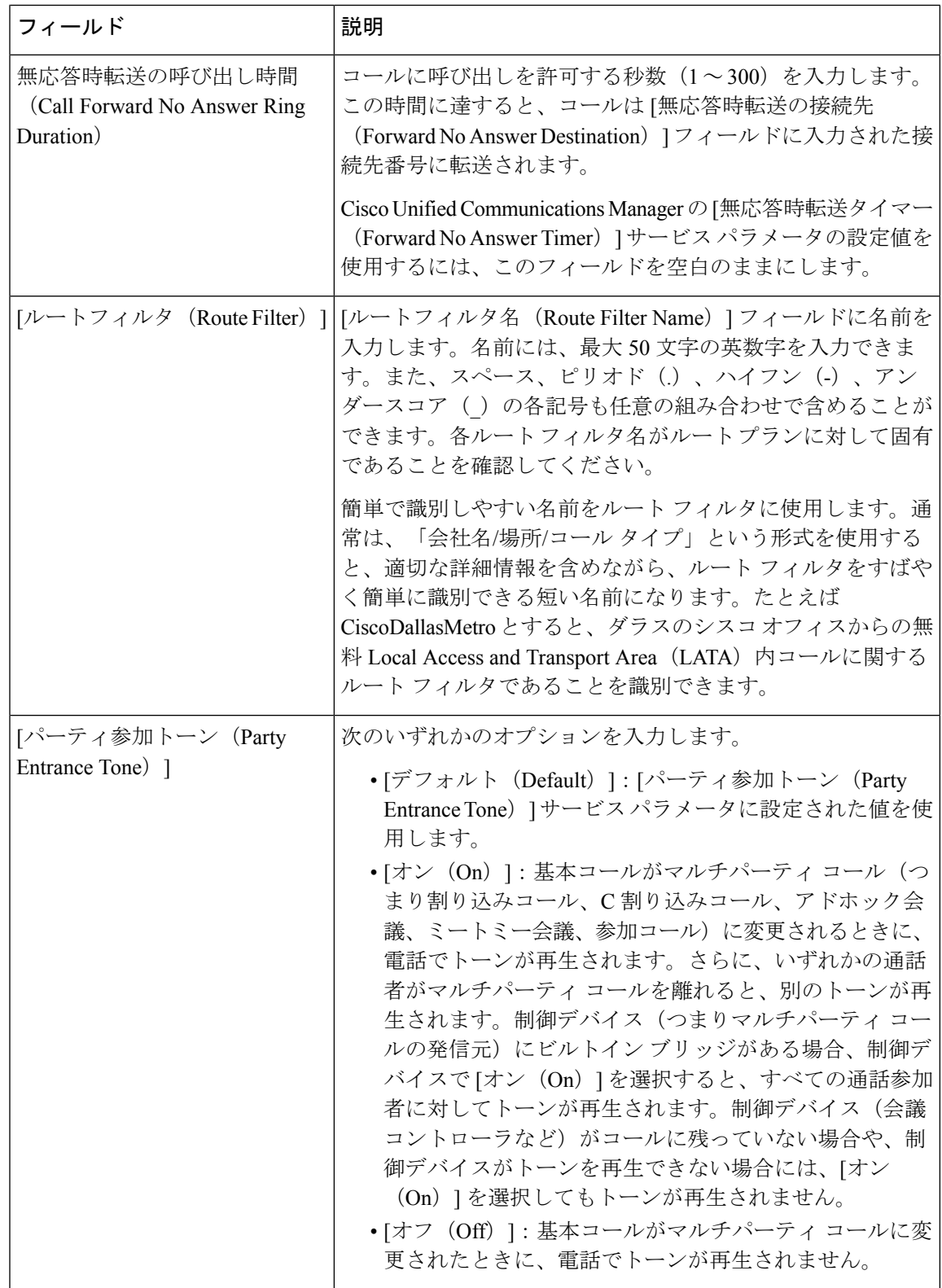

 $\overline{\phantom{a}}$ 

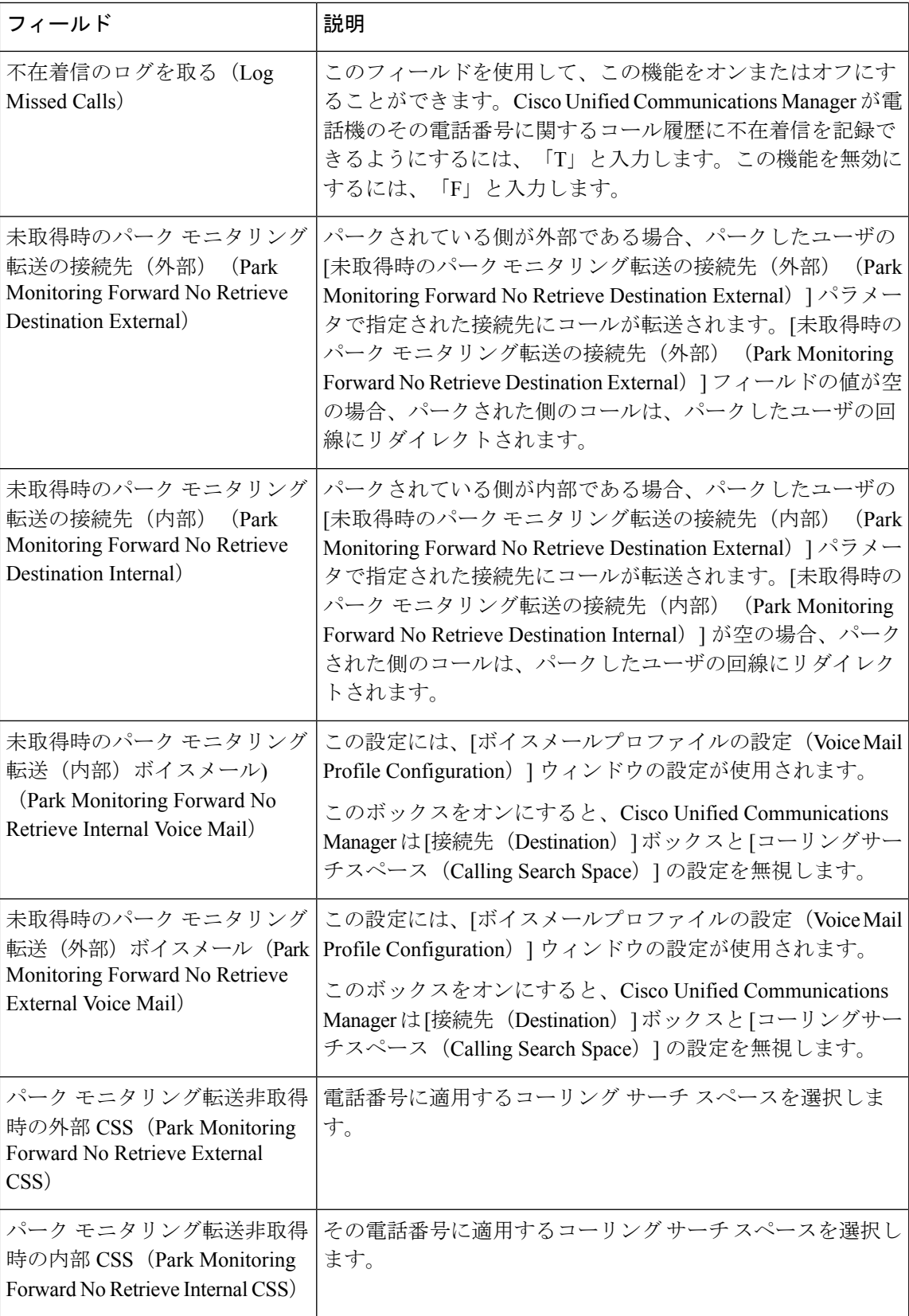

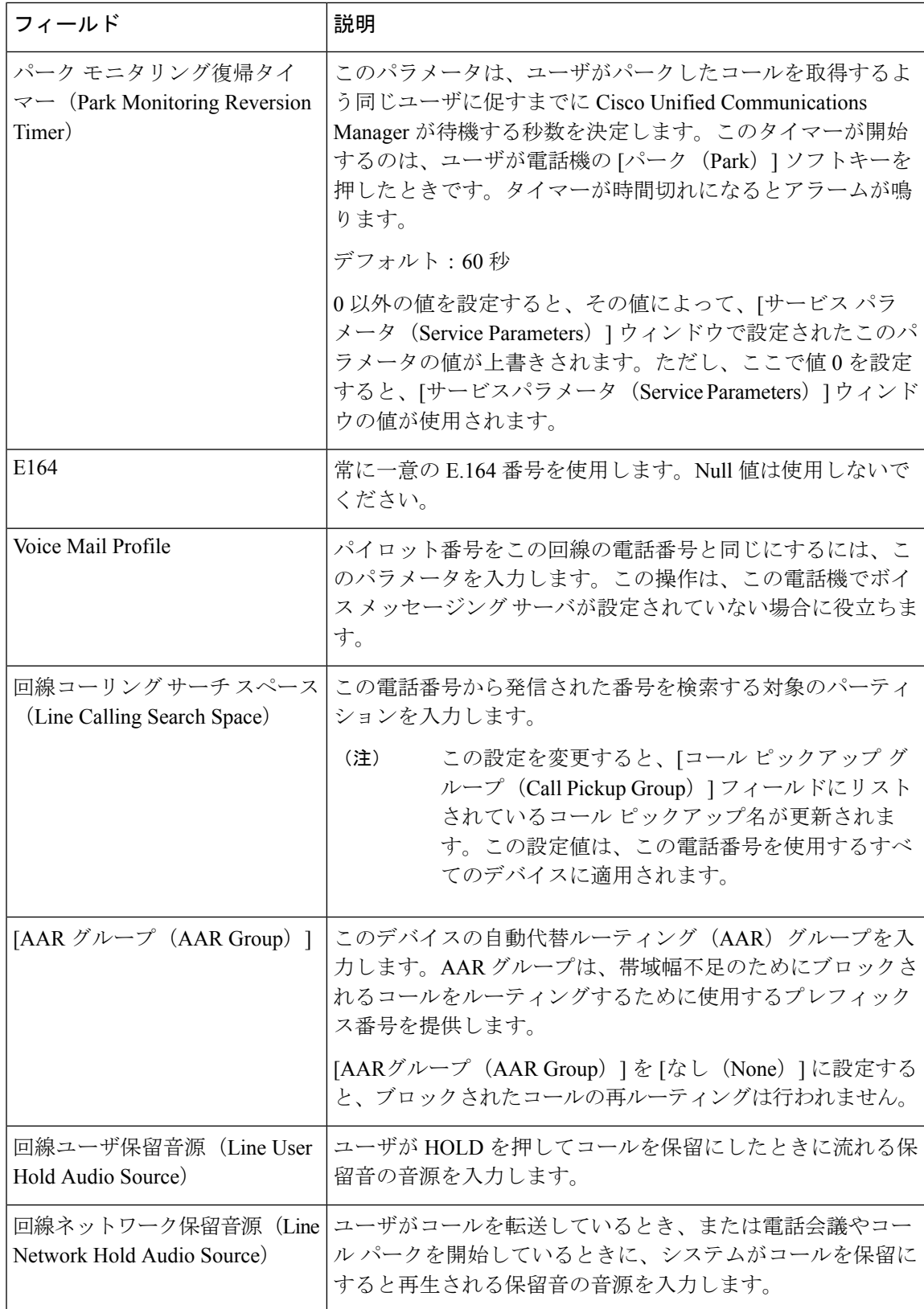

ш

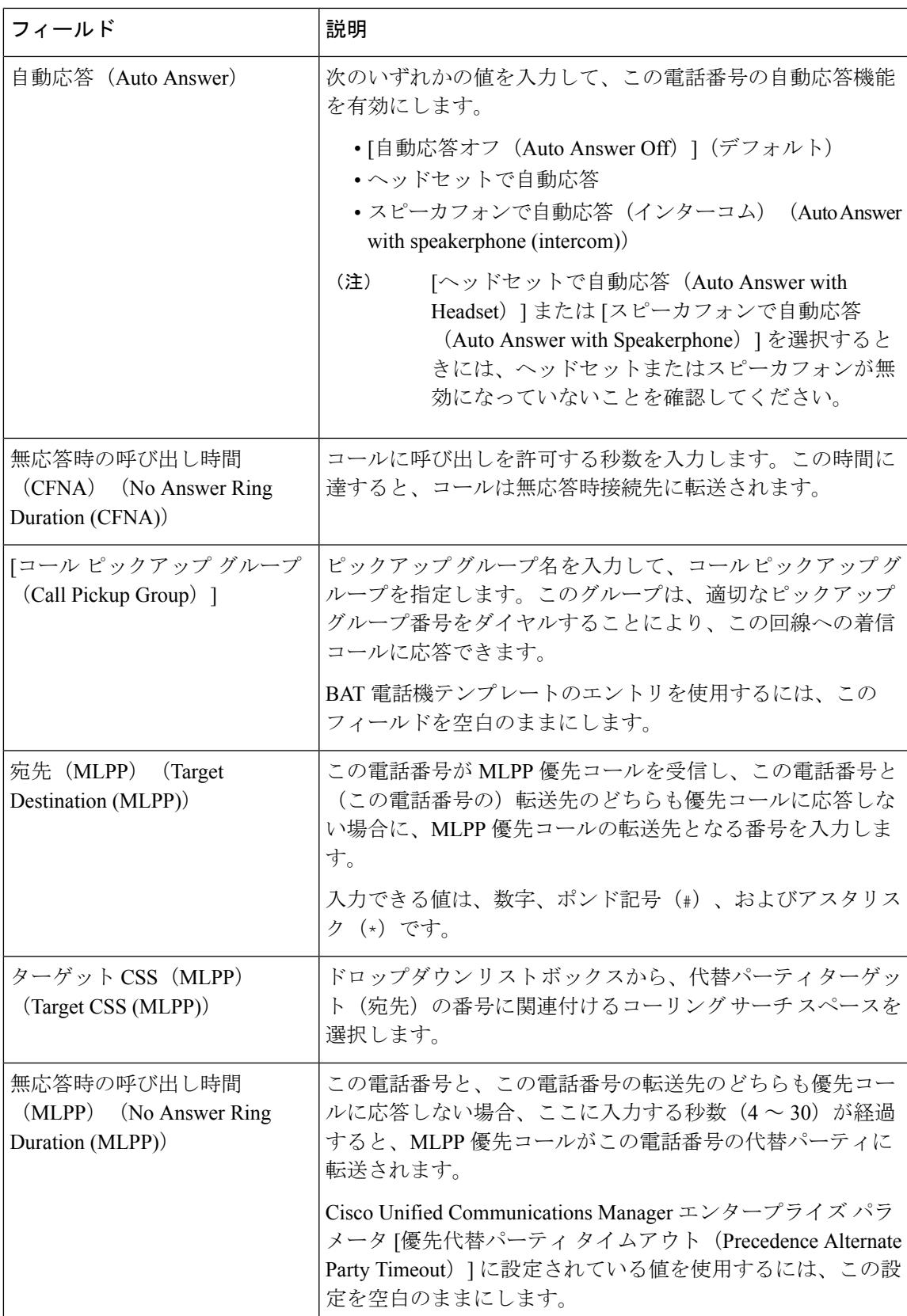

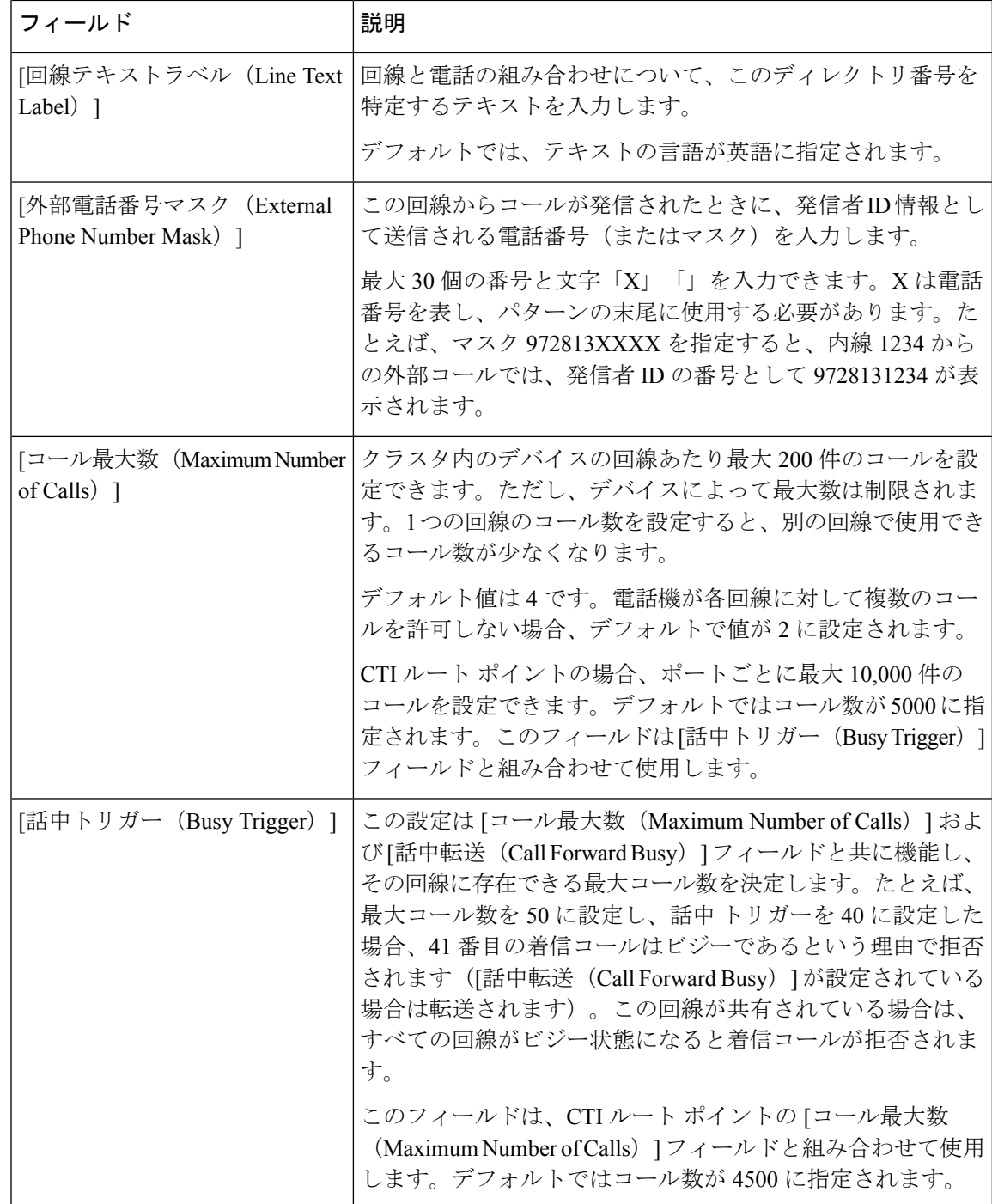

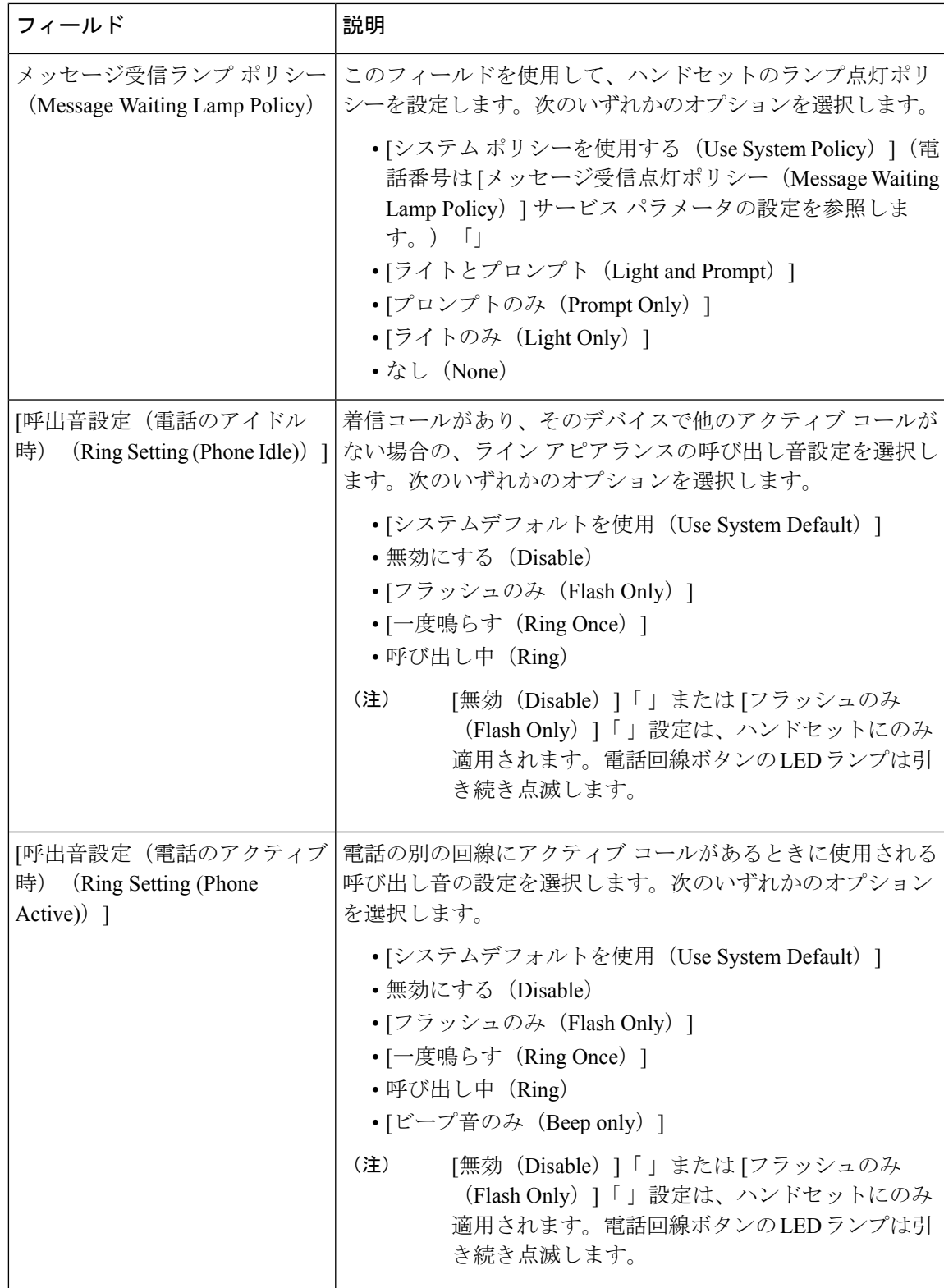

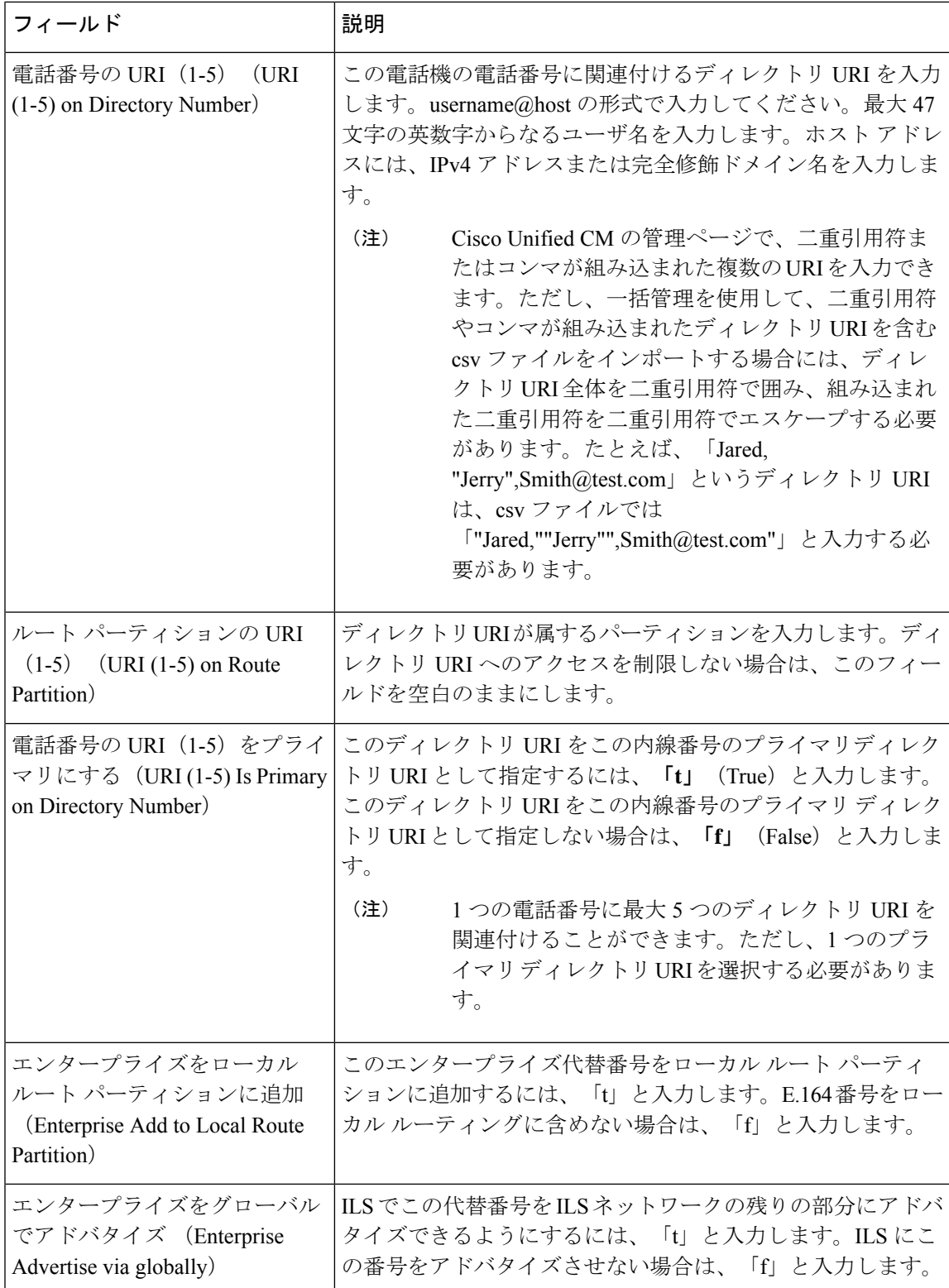

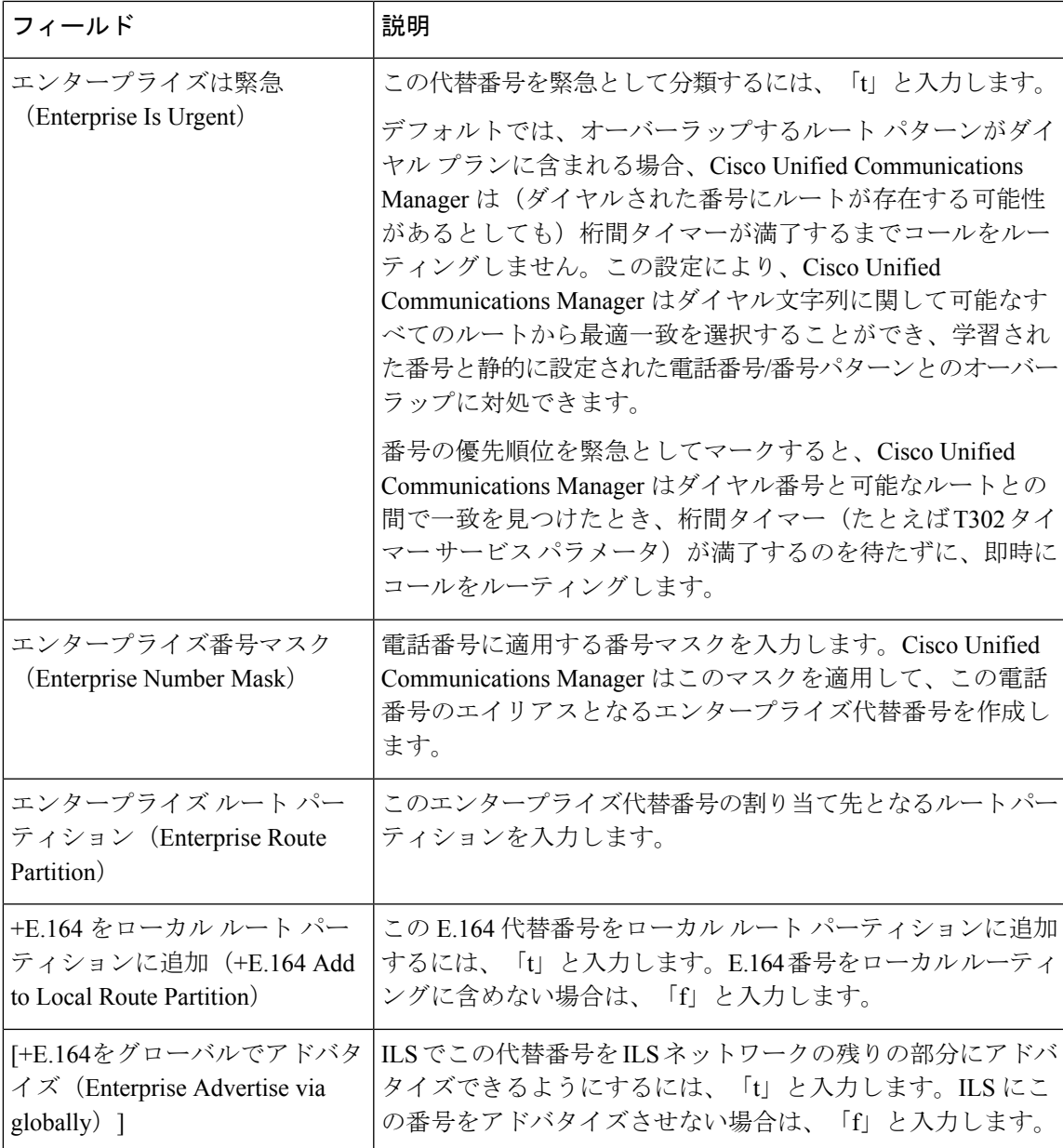

![](_page_17_Picture_257.jpeg)

## ユーザ デバイス プロファイル関連のトピック

- ユーザ デバイス プロファイルの追加 (1 ページ)
- ユーザ [デバイスに関するユーザ](cucm_b_bulk-administration-guide-15_chapter41.pdf#nameddest=unique_255) デバイス プロファイルの挿入
- ユーザ デバイス [プロファイルの削除](cucm_b_bulk-administration-guide-15_chapter43.pdf#nameddest=unique_260)
- ユーザ デバイス プロファイル [レコードのエクスポート](cucm_b_bulk-administration-guide-15_chapter44.pdf#nameddest=unique_121)
- 既存の電話機および UDP [への電話回線の追加](cucm_b_bulk-administration-guide-15_chapter11.pdf#nameddest=unique_128)
- ユーザ デバイス プロファイル [レポートの生成](cucm_b_bulk-administration-guide-15_chapter47.pdf#nameddest=unique_261)

翻訳について

このドキュメントは、米国シスコ発行ドキュメントの参考和訳です。リンク情報につきましては 、日本語版掲載時点で、英語版にアップデートがあり、リンク先のページが移動/変更されている 場合がありますことをご了承ください。あくまでも参考和訳となりますので、正式な内容につい ては米国サイトのドキュメントを参照ください。